パーソナルコンピューター  $VAIO<sub>e</sub> Pro Z<sub>VJPZ11</sub>$ 

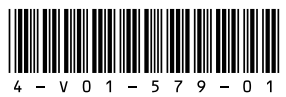

# $\mathcal{M}$ 10

# スタートガイド

4-V01-579-**01**(1)

Printed in Japan © 2021 VAIO Corporation

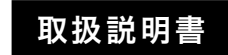

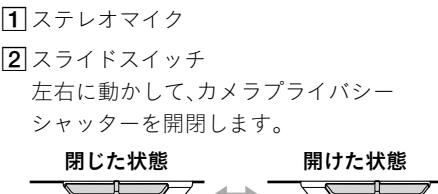

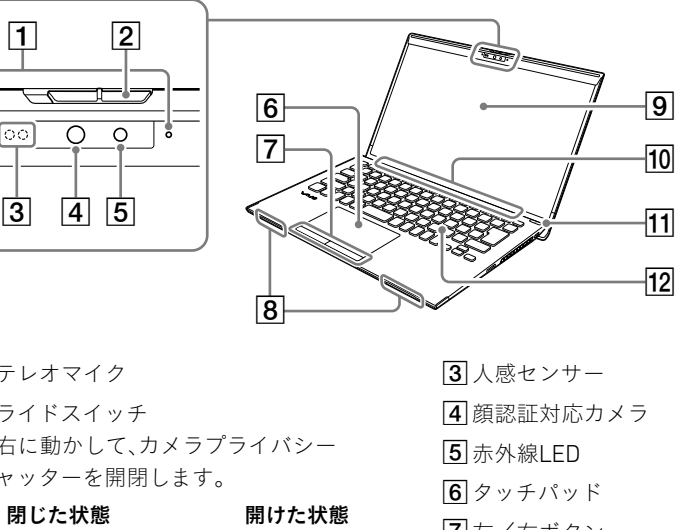

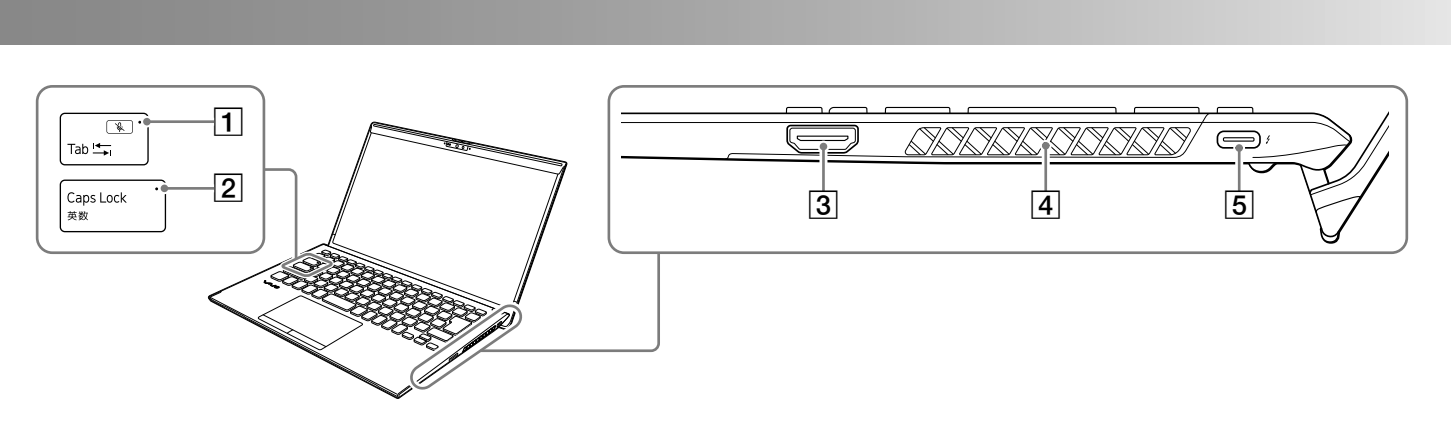

 nanoSIMカードスロット(無線WAN機能搭載モデル) 機銘板(認証表示)

1セキュリティーロック・スロット  $\boxed{2}$  USB Type-C™ 端子(USB 4.0)

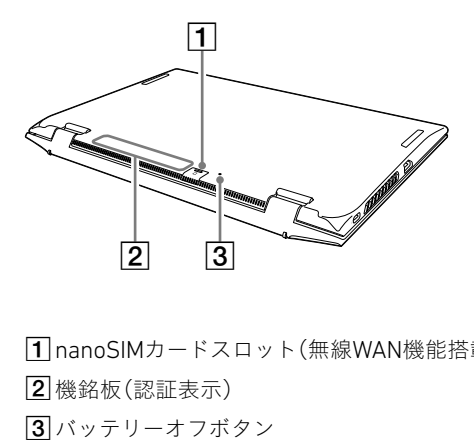

大切な情報が記載されている場合があります。 必ずご覧ください。

\* お買い上げ時の選択によっては、付属しない場合

があります。

(でヒント)

#### 1ご注意

「Office」を使い始めるには、プロダクトキーの入力が 必要です。詳しくは、Officeパッケージをご覧ください。

- 付属品が足りないときや破損しているときは、商品 が入っていた箱を捨てる前にVAIOサポートセン ターまたは販売店にご連絡ください。
- 付属品はお使いのVAIOのみで動作保証されてい

• VAIOはハードディスクまたはSSDからリカバリー することができるため、リカバリーメディアは付属 しておりません。ただし、ハードディスクまたは SSDからリカバリーできなくなる場合もあるため、 VAIOをお買い上げ後、必ずリカバリーメディアを作

- 
- ます。
- 成してください。
- 
- 

# 1. 付属品について 2. 各部名称

□ 取扱説明書(「取扱説明書について」を参照)

- この端子は、下記の規格に対応しています。 [5] ヘッドセット対応ヘッドホン端子
- Thunderbolt™ 4

- DisplayPort Alternate Mode
- USB Power Delivery (IN)
- USB充電(BC 1.2 IN/OUT)

 $\circ$   $\circ$   $\circ$ 

リカバリーメディアの作成方法、およびリカバリー 方法について詳しくは、別冊「安全のために/リカ バリーとトラブル解決」の「バックアップ/リカバ リー」をご覧ください。

- 顔認証の使用中は赤外線LEDが点滅します。顔を近づけてのぞき込まな いでください。また、赤外線LEDの点滅中は付近が熱くなることがあり ますので、触らないでください。
- お使いのVAIOでは、メモリーの増設を行うことができません。
- VAIOの電源を入れたままバッテリーオフボタンを押すと、作業中のデー タが失われる可能性があります。作業中のデータを保存し、VAIOの電源 を切ってからバッテリーオフボタンを押してください。
- お使いのVAIOでは、バッテリーの取り外しはできません。
- タッチパッドの両側には、磁石が内蔵されています。クレジットカード など、磁気の影響を受けやすいものをキーボードの手前側に近づけない でください。記録されているデータが破損することがあります。
- ※マイクミュートランプが消灯している場合でも、お使いのアプリに よってマイク機能が無効になっている場合があります。
- お使いのセキュリティーロックの形状によっては、ディスプレイパネル を大きく開くと、セキュリティーロックに当たって傷などがつく可能性 がありますのでご注意ください。
- 同時に画面出力できる機器の数は、VAIOの液晶ディスプレイを含めて 4つまでです。

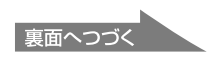

### 取扱説明書について

VAIOをお買い上げいただきありがとうござい ます。 お客様が購入されたVAIOには次の取扱説明 書が付属しています。

> 充電ランプ 4排気口

4排気口

- **[5] / USB Type-C™ 端子 (USB 4.0)**
- この端子は、下記の規格に対応しています。
- Thunderbolt™ 4
- DisplayPort Alternate Mode
- USB Power Delivery (IN)
- USB充電(BC 1.2 IN/OUT)

#### 1ご注意

• スタートガイド(本書) VAIOの接続、Windowsのセットアップ、イン ターネットの接続などについて説明してい ます。使い始めにお読みください。

• 安全のために/リカバリーとトラブル解決 VAIOを安全に使うための注意事項が記載さ れています。必ずお読みください。 また、トラブル対処のQ&A、リカバリーの方 法やリカバリーメディアの作りかたも記載 しています。

• 周辺機器の取扱説明書 お買い上げ時の選択によっては、付属しな い場合があります。

取扱説明書で説明されている機能やアプリ は、お使いのモデルによって使用できない場 合やインストールされていない場合がありま す。また、最新のWindows 10アップデートプ ログラムの適用により、Windows画面上にお ける操作手順が取扱説明書に記載している内 容から変わる場合があります。イラストや写 真、画面も実際のものと異なる場合がありま すので、ご了承ください。

### VAIOサポートページ

VAIOの最新のサポート情報を詳しく掲載して います。使いかたが分からないときは、最初 にご確認ください。 <https://www.vaio.com/support/>

### INTEL END USER SOFTWARE LICENSE AGREEMENT について

VAIOにはIntel社製のソフトウェアが含まれて おります。 当該ソフトウェアの使用許諾契約が下記の Webサイトにございますので、VAIOをご使用 になる前にご確認ください。 <https://solutions.vaio.com/3565>

## 国際エネルギースター プログラムについて

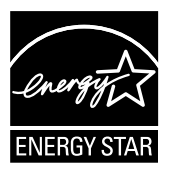

以下の内容は、国際エネルギースタープログ ラムの基準に適合した製品のみが対象となり ます。 国際エネルギースタープログラムの基準に適 合している製品には、エネルギースターのロ ゴマークが梱包箱に貼付または表示されてい ます。 当社は国際エネルギースタープログラムの参 加事業者として、本製品が国際エネルギース タープログラムの対象製品に関する基準を満 たしていると判断します。 国際エネルギースタープログラムは、オフィス 機器の国際的省エネルギー制度で、効果的に エネルギー消費量を減らす機能を有する製品 の開発・普及をバックアップし、環境負荷の 軽減と経費節約に貢献します。 国際エネルギースタープログラムの詳細は、 次のWebサイトをご覧ください。 <https://www.energystar.go.jp/index.html>

本製品はエネルギースター規格に基づいて設 計されており、AC電源に接続してご使用の場 合には次の省電力設定で出荷されています。

- 何も操作をしないと10分以内に自動的に液 晶ディスプレイの電源を切る。
- 何も操作をしないと10分以内に自動的にス リープモードまたはスタンバイに移行する。 元の状態に戻すには、 電源ボタンを押して ください。

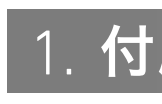

- $\Box$  ACアダプター
- ˛˛ クリーニングクロス
- 
- □ 主な仕様

□ 保証書

**❑ Office** パッケージ\*

□ パンフレット類

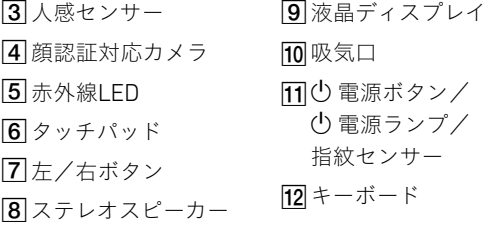

マイクミュートランプ

キーボードのFnキーを押しながらTabキーを押すと、マイクの 音声をミュート(消音)することができます。ミュート時は、 マイクミュートランプが点灯します。再度同じ操作をすると、 ・<br>ミュートが解除され & マイクミュートランプが消灯します。

Caps Lockランプ

3 HDMI端子

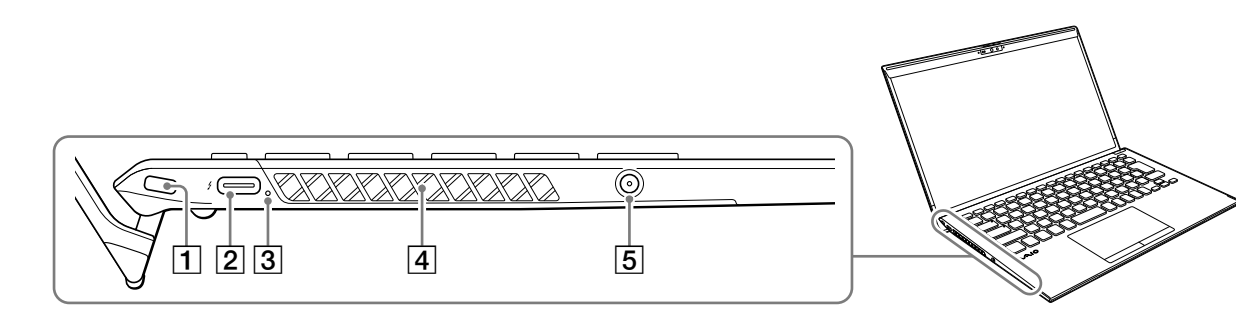

### 5. SIMカードを使う(無線WAN機能搭載モデル)

お使いのVAIOに無線WAN機能が搭載されている 場合は、お手持ちのSIMカード(nanoSIMカード) を、VAIOのnanoSIMカードスロットに挿入して使 用することができます。

#### 1 VAIOの電源を切る

### 2 お手持ちのSIMカードを、VAIO 本体の後面にあるnanoSIMカー ドスロットに差し込む

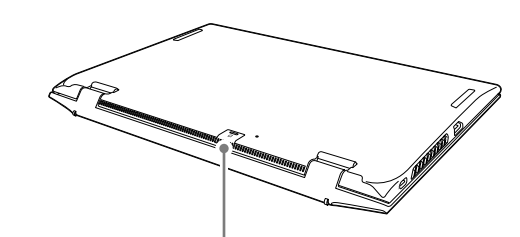

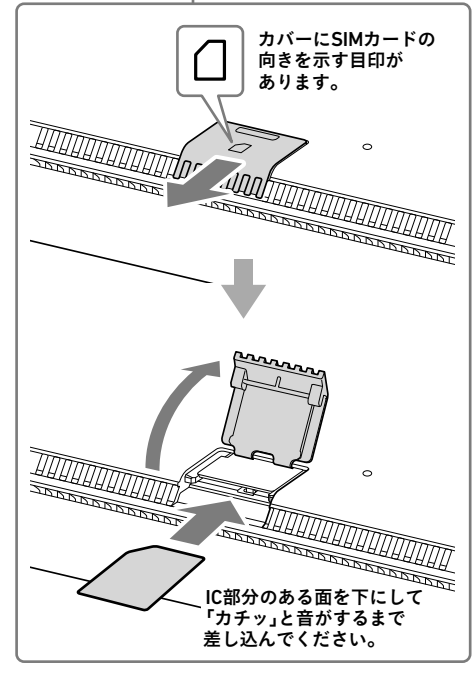

#### ! ご注意

- SIMカードに付属の取扱説明書をよくお読みの うえ、SIMカードの取り扱いには充分ご注意く ださい。
- SIMカードを挿入したり取り出したりするとき は、VAIO本体をしっかりと固定してください。
- SIMカードがしっかり挿入されていないと、無 線WAN機能が使えません。

### 3 SIMカードの設定を行う

- 1 VAIOの電源を入れる。
- 2 田 (スタート)- ( 設定)-[ネットワークとイ ンターネット]-[携帯電話]-[詳細オプション] を選択する。
- 3 [APNを追加します]を選択する。
- 4 お手持ちのSIMカードのAPNやパスワードなどを 設定して、[保存]を選択する。 設定内容について詳しくは、SIMカードに付属の取 扱説明書をご覧ください。
- 5 VAIOをシャットダウンしてから、再度電源を入れる。

#### ! ご注意

- 1 田 (スタート)- ( 殻 (設定)-[ネットワークと インターネット]-[Wi-Fi]を選択し、「Wi-Fi」を 「オン」にする。
- 2 [利用できるネットワークの表示]を選択する。
- 3 接続先のWi-Fiアクセスポイントを選択し、「接続] を選択する。

お使いのSIMカードの種類によって、無線WAN機 能のファームウェアが異なる場合があります。 SIMカードを挿入してVAIOの電源を入れた際に、 ファームウェアを変更している画面が表示され た場合は、VAIOをスリープ状態に移行させたり、 電源を切ったりしないでください。 また、ファームウェアの変更中はネットワークが 切断されます。

- 1 田 (スタート)- | ※ (設定)-[更新とセキュリ ティ]を選択する。
- 2 [Windows Update]を選択し、画面の指示に従っ てアップデートする。

すべての設定が完了しても、無線WAN機能を使っ てインターネットに接続できないなどのトラブル が発生する場合は、下記のサポートページをご覧 ください。対応方法を公開しております。 <https://solutions.vaio.com/2306>

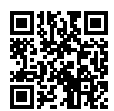

- 
- 
- 

### 4 インターネットに接続する

お使いのVAIOは、Wi-Fi(無線LAN)を使用してイン ターネットに接続できます。インターネットに接 続するには、VAIOで設定をする前に接続する回線 を決め、プロバイダーと契約するなどの準備が必 要です。

> セットアップ終了後、 田 (スタート) - ● (電源)を選 択して、[シャットダウン]または[スリープ]を選択し てください。

# ┃4. 指紋センサー、人感センサー、顔認証対応カメラについて

インターネットに接続するための設定や機器につ いて詳しくは、プロバイダーから送付されたマ ニュアルや、接続機器に付属のマニュアルをご覧 ください。

インターネットに接続すると、Windowsのライセ ンス認証が自動的に完了します。

以下の手順で、インターネットに接続してください。

お買い上げ時は、「1.5A (出力電流 1.5A以上)]に設定 されています。

#### 青少年がおられるご家庭の皆様へ

VAIO サポートページに、Windowsのセットアップや その他の操作説明に関する情報を公開しております ので、お手持ちの携帯端末やスマートフォンからご確 認ください。 <https://support.vaio.com/beginner/>

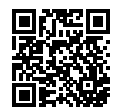

青少年が安全に安心してインターネットを利用す るための情報をVAIO サポートページで公開して います。 ご家庭で青少年がインターネットを利用する場合 は、事前にご確認ください。

指紋センサーや顔認証対応カメラを使用して 「Windows Hello」の機能を使用することができ

「Windows Hello」では、指紋や顔が登録されてい るユーザーのアカウントに対して、パスワード入 力の代わりに指紋認証または顔認証を使用して Windowsにサインインすることなどができます。 「Windows Hello」の機能やセットアップについて 詳しくは、「**Windows Hello**」のヘルプをご覧くだ

<https://support.vaio.com/security/filtering/>

### 5 重要な設定/準備を行う

#### 「Windows Update」を実行する

以下の手順で「**Windows Hello**」のセットアップを 行い、指紋/顔を登録してください。

#### VAIOオリジナルソフトウェアをアップデート する

VAIOオリジナルソフトウェアのアップデートを 行うには、VAIOサポートページからアップデート プログラムをダウンロードし、インストールして ください。

> ▲ 指紋認証/顔認証の各項目から、画面の指示に 従って指紋/顔を登録する。

<https://support.vaio.com/software/update/>

### 6 リカバリーメディアを作成する

別冊「安全のために/リカバリーとトラブル解決」 にある手順に従って、リカバリーメディアを作成 してください。

リカバリーメディアはVAIOに付属していないた め、VAIOをお買い上げ後、必ずリカバリーメディア を作成してください。

#### リカバリーメディア送付サービスのご案内

- 1 H (スタート)を選択し、メニューから[VAIOの設 定]を選択する。
- 2 [センサー]を選択し、各機能を「On」にする。 人感センサーは、センサー正面の「人」を検知しま す。検知できる距離は、ご使用の環境によって変 わる場合があります。 人感センサーの位置については、本書の「各部名 称」をご確認ください。

#### 1ご注意

リカバリーを行うのに必要なリカバリーメディア を有償で送付するサービスもあります。 詳しくは、下記のサポートページをご覧ください。 [https://support.vaio.com/service/recovery/](https://support.vaio.com/service/recovery/index.html#anc04) [index.html#anc04](https://support.vaio.com/service/recovery/index.html#anc04)

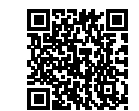

### ! ご注意

リカバリーを行うときは、必ずACアダプターでVAIO を電源に接続してください。

#### VAIOをシャットダウンまたはスリープモード にする

## 3. セットアップする

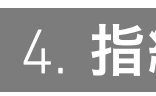

### 1 電源につなぐ

### 2 電源を入れる

ACアダプターのプラグをVAIOのUSB Type-C™端 子につなぐ。

本体の左側面/右側面どちらのUSB Type-C™端 子でも接続できます。

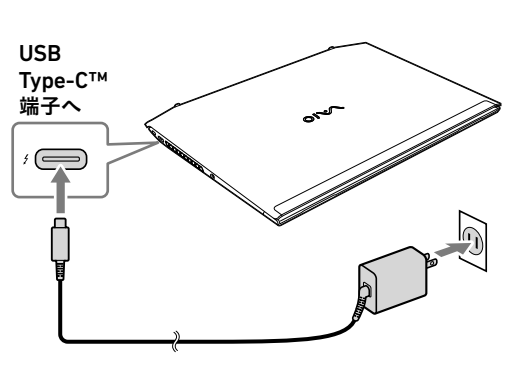

#### (!ご注意)

USB Power Delivery非対応のアダプターやモバイル バッテリーをUSB Type-C™端子に接続する場合は、 接続する機器の定格に合わせて、以下の手順でVAIO の設定を行ってください。

- ① (スタート)を選択し、メニューから [VAIO の設定]を選択する。
- ②[ハードウェア]を選択し、「USB Type-C 受給電」 で[1.0A (出力電流 1.5A未満)]または[1.5A (出力 電流 1.5A以上)]を選択する。

お使いの機器によっては、上記の設定を行っても使用 できないものがあります。

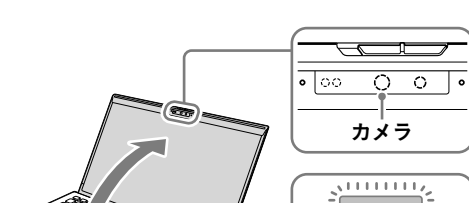

ディスプレイパネルを開き、 (!) 電源ボタンを押す。

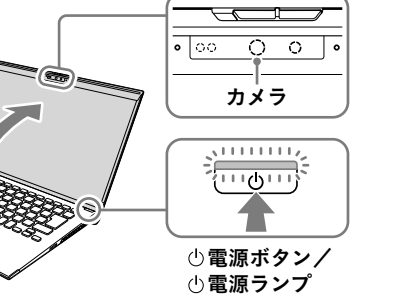

#### (!ご注意)

• ディスプレイパネルを開くときは、カメラ部分は持 たないでください。故障の原因となります。

• Windowsのセットアップ画面が表示されるまで、電 源を切らずにお待ちください。

### 3 Windowsのセットアップ (初期設定)を行う

Windowsのセットアップ画面の指示に従って、初 期設定を行います。

#### (!ご注意)

ます。

さい。

#### 指紋/顔を登録する

1 カメラプライバシーシャッターを閉じている場合 は、スライドスイッチを右に動かしてプライバシー シャッターを開く。

2 日 (スタート)- 3 (設定)-[アカウント]を選択

する。

3[サインイン オプション]を選択し、パスワードを 設定する。

すでにパスワードを設定している場合は、手順4に 進んでください。

PINが未設定の場合は、最後にPINの設定を行って

ください。

- 「Windows Hello」のセットアップとあわせて、各 センサーについてVAIOの設定をすることで、以下 のような使いかたができるようになります。
- ① 電源ボタンを押してVAIOの電源を入れる際、 同時に指紋認証を行う。
- VAIOの前から離れたときに、システムをロック してスリープ状態にする。
- VAIOの前に戻ってきたときに、システムをス リープ状態から復帰させ、同時に顔認証を行う。 • VAIOを使用しない状態が続いても、VAIOの前に

いるときはタイマースリープやスクリーンセー バーの状態にさせない。

以下の手順で、VAIOの設定を行ってください。

• 指紋認証技術および顔認証技術は、完全な本人認 証・照合を保証するものではありません。また、デー タやハードウェアの完全な保護を保証するもので はありません。VAIOの指紋センサーや顔認証対応 カメラを使用されたこと、または使用できなかった ことによるいかなる障害・損害についても、当社は 一切の責任を負いかねますのであらかじめご了承 ください。

• 指紋および顔の認証率は、使用状況などにより異な ります。また、個人差があります。

• 故障や誤動作の原因となることがありますので、指 紋センサーや人感センサー、顔認証対応カメラに傷 や汚れをつけないでください。 汚れがついてしまった場合は、付属のクリーニング クロスでやさしく拭き取ってください。

- VAIOの修理などを行った場合、登録済みのお客様の 指紋情報や顔認証情報が消去されることがありま すので、あらかじめご了承ください。
- 指紋を登録するときは、けがなどに備えて複数の指 を登録するようにしてください。
- 指紋の状態や使用状況などにより、指紋の登録/認 証ができない場合があります。その場合は、以下を 行うことで改善されることがあります。
- ‒ 他の指を使用する
- ‒ 手を洗うなどして登録した際の状態に戻す
- ‒ すでに登録されている指紋のデータを一度削除 し、指紋を登録し直す
- 冬期など特に乾燥する時期は、指紋をスキャンする 前に、金属に触れて体の静電気を逃がしてくださ い。静電気で指紋センサーが故障するおそれがあ ります。
- 指紋認証によるスリープモードからの復帰を有効 にしている場合、VAIOをカバンなどに入れて持ち運 ぶ際に、指紋センサーに何かが触れて意図せずス リープモードから復帰することがあります。
- 必ずプライバシーシャッターを開いた状態で顔認 証を使用してください。プライバシーシャッターを 閉じた状態では、カメラのレンズがプライバシー シャッターに覆われているため、顔認証機能が正し く動作しません。
- 顔認証を使用するときは、サングラスやマスクなど を身に着けている場合は取り外し、顔を登録した際 の状態に戻してから使用してください。
- 使用状況などにより、顔の登録/認証ができない場 合があります。その場合は、以下を行うことで改善 されることがあります。
- ‒ すでに登録されている顔のデータを一度削除し、 顔を登録し直す
- ‒ 強い日差しが当たる場合は、日差しを避けて顔認 証を行う